**OFFICE OF PRODUCTIVITY AND RED TAPE REDUCTION**

# **User guide**

# **Agency assessed exclusions register portal**

**2021**

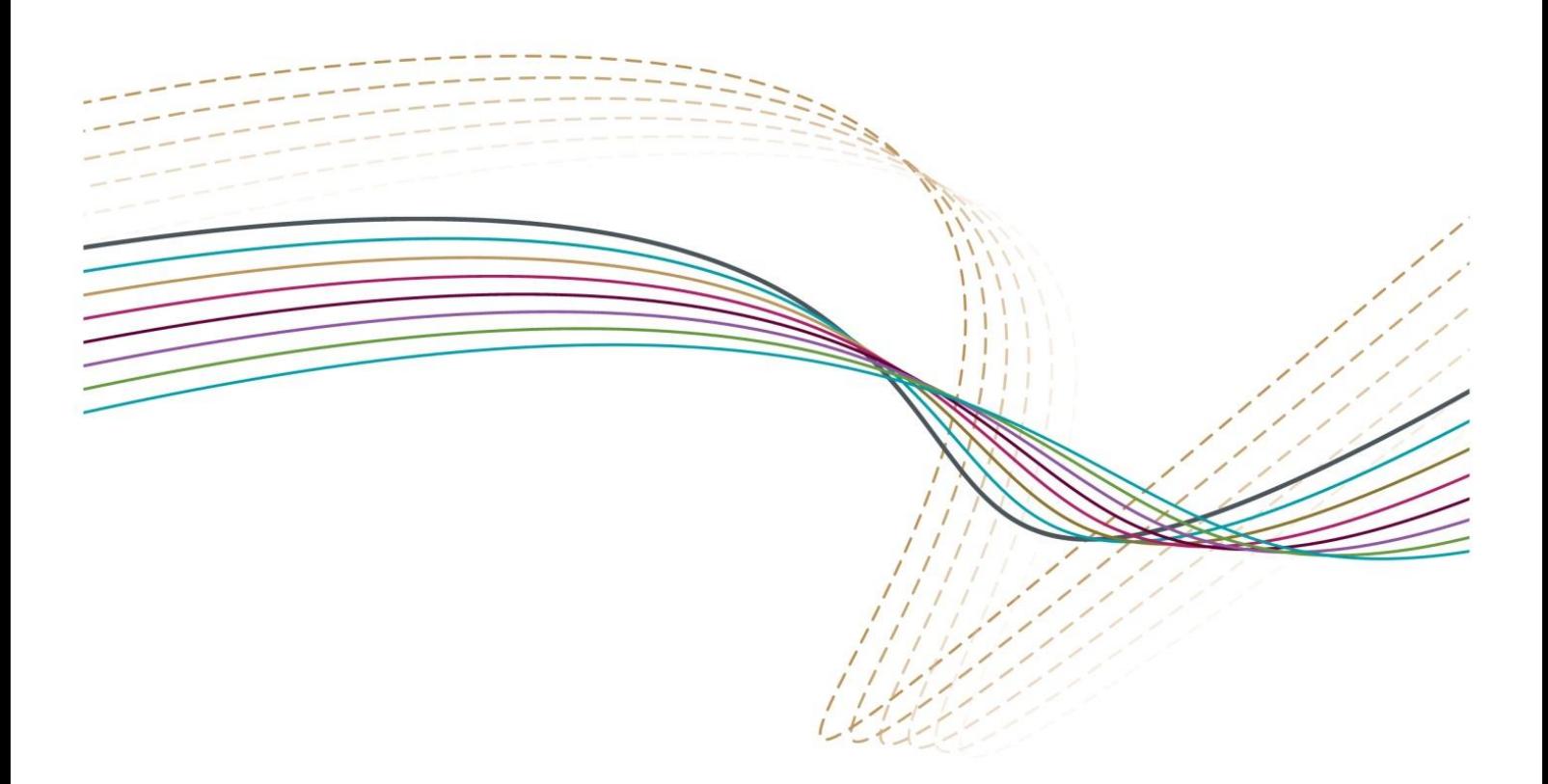

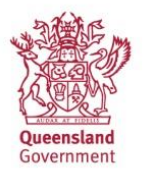

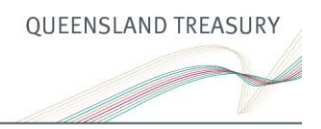

© The State of Queensland (Queensland Treasury) 2021

Licence:

This document is licensed under a Creative Commons Attribution (CC BY 4.0) International licence.

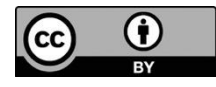

To view a copy of this licence, visit<http://creativecommons.org/licenses/by/4.0/>

Attribution:

Content from the User guide should be attributed to:

The State of Queensland (Queensland Treasury) User guide.

ISSN 1837–2848

111

Translating and interpreting assistance

The Queensland Government supports and encourages the dissemination and exchange of information. However, copyright protects this publication. The State of Queensland has no objection to this material being reproduced, made available online or electronically but only if it is recognised as the owner of the copyright and this material remains unaltered.

# **Contents**

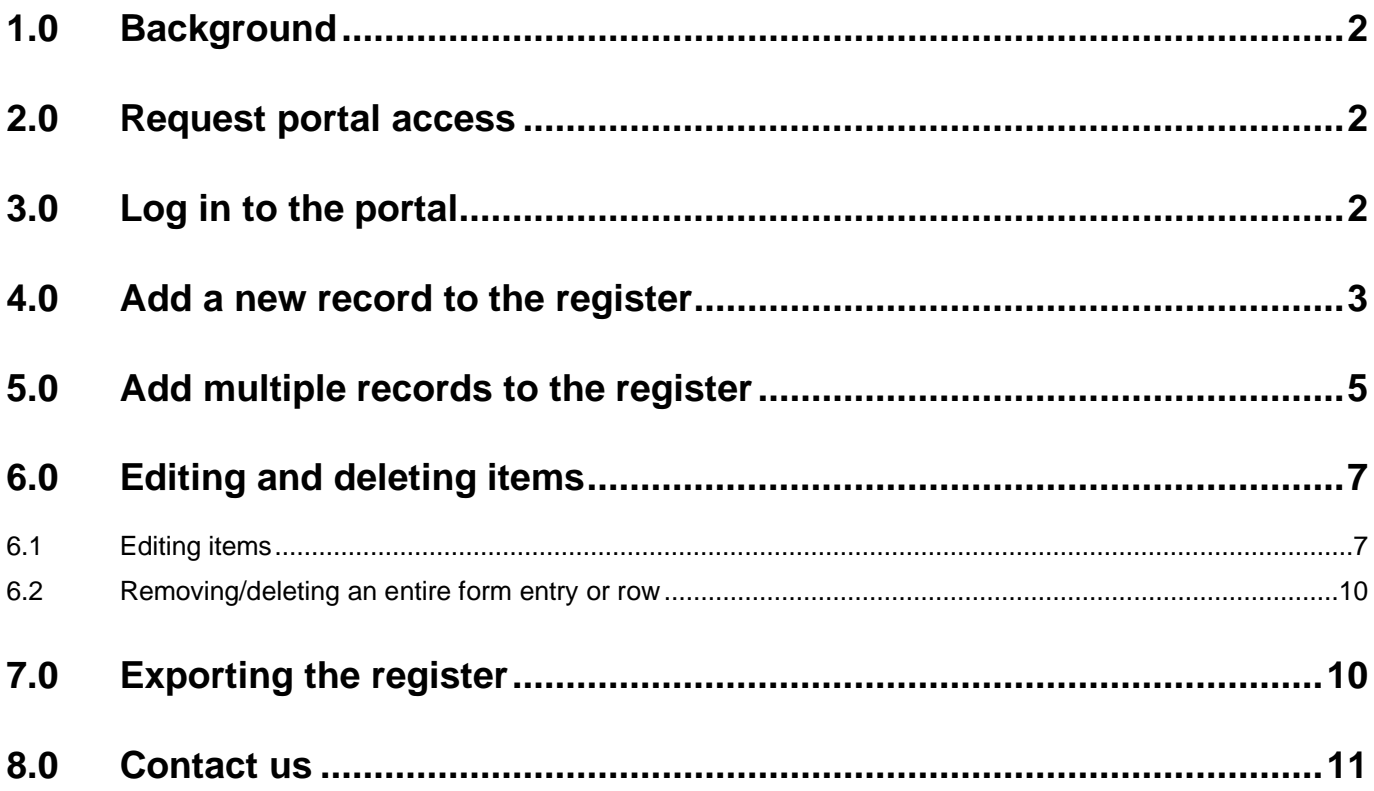

# <span id="page-3-0"></span>**1.0 Background**

Under the Queensland Government Guide to Better Regulation (guidelines), it is expected agencies keep a record of each of the proposals they have self-assessed, including the rationale for how the regulatory proposal meets the criteria for the self-assessable exclusion, and be able to provide this information to the Office of Best Practice Regulation (OBPR) upon request.

To assist in meeting this requirement, the OBPR now provides an online Agency assessed exclusion register (the portal) where agencies can keep their registers. This will replace the need to separately provide the current agency register on request for auditing by the OBPR. This guide provides instructions on arranging access to the portal for nominated officers from your agency, log in procedures and how to add/remove data from the register

## <span id="page-3-1"></span>**2.0 Request portal access**

To arrange access to the register portal please contact the OBPR on obpr@treasury.qld.gov.au.

Provide the following information for each user:

- first and last name (alternatively agency name)
- preferred work email address (e.g. [john@treasury.qld.gov.au\)](mailto:john@treasury.qld.gov.au)
- agency name. Each user will receive an email with granted access confirmation.

## <span id="page-3-2"></span>**3.0 Log in to the portal**

The portal can be accessed by the link below.

[Agency-assessed exclusion \(sharepoint.com\)](https://treasuryqld.sharepoint.com/sites/ext-aaer/SitePages/Agency-assessed-exclusion-form.aspx)

Sign in with your agency O365 account.

Use the same email address and password that you use to access Outlook. (e.g. john@treasury.qld.gov.au).

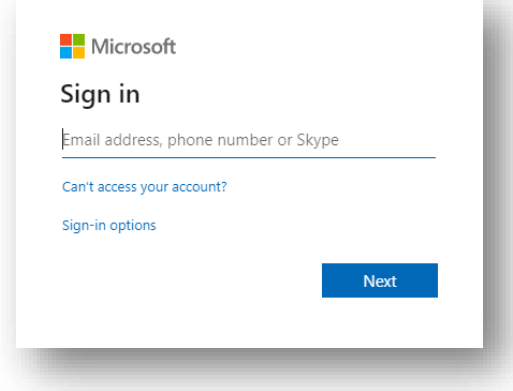

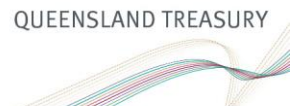

#### You will see the home page of the Register

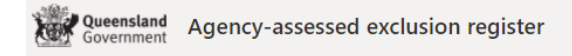

+ New  $\vee$  ( $\hat{\mathcal{C}}$  Send to  $\vee$  @ Page details (A) Immersive Reader (M) Analytics

#### Agency-assessed exclusion

The Office of Best Practice Regulation (OBPR) supports agencies to apply effective and rigorous regulatory impact analysis (RIA) and consultation to inform policy development.

Under the Queensland Government Guide to Better Regulation (quidelines), agencies may exclude certain proposals from RIA (Agency-assessed exclusions). Agencies are accountable for ensuring that proposals they determine are excluded from RIA clearly meet the criteria for an agencyassessed exclusion (Table 1 of the Guidelines).

Agencies are strongly encouraged to seek the OBPR's advice as early as possible if there is any doubt as to whether a regulatory proposal meets the criteria for exclusion from RIA.

The OBPR is required to periodically review and report to government on the performance of the agency assessment model. It is expected agencies keep a record of each of the proposals they have self-assessed, and be able to provide this information to the OBPR upon request.

This online register allows agencies to house their register with the OBPR providing consistency in the way agency-assessed exclusions are recorded across all agencies, and enabling a timely turnaround on spot audits and advice back to agencies.

Access requirements and register operating instructions can be found in the User Guide below. Here is also a link to the training sandpit site to familiarise yourself with adding and deleting entries.

If you have any questions or issues, please email the OBPR team at obpr@treasury.qld.gov.au.

### <span id="page-4-0"></span>**4.0 Add a new record to the register**

On the home page select your agency folder and click on the folder name

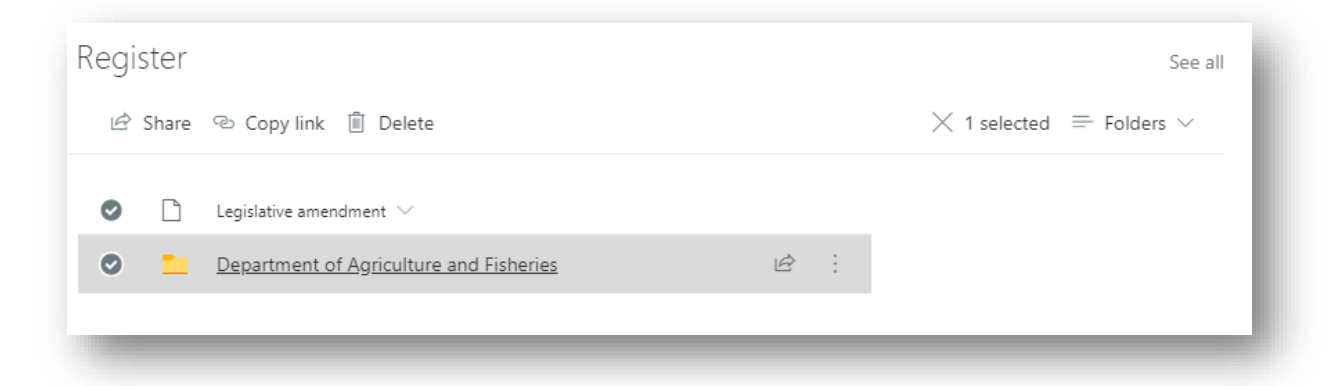

Inside your folder click +New

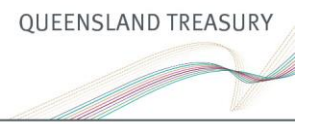

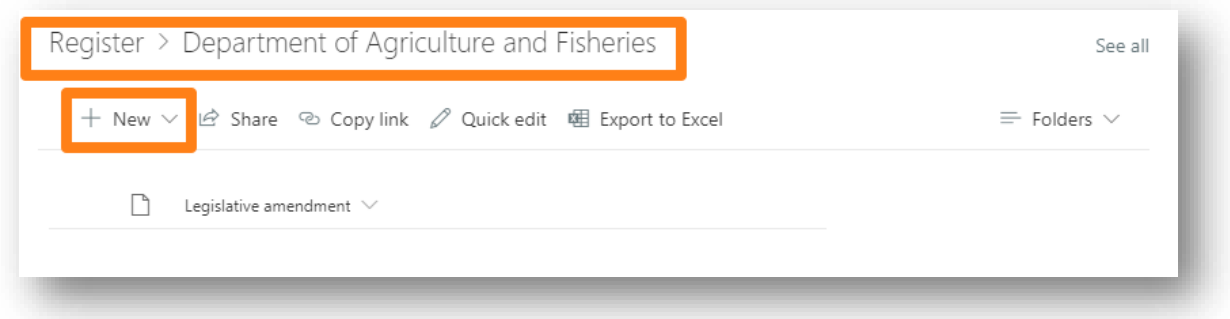

Fill in the form by typing in fields or selecting from the drop down menus.

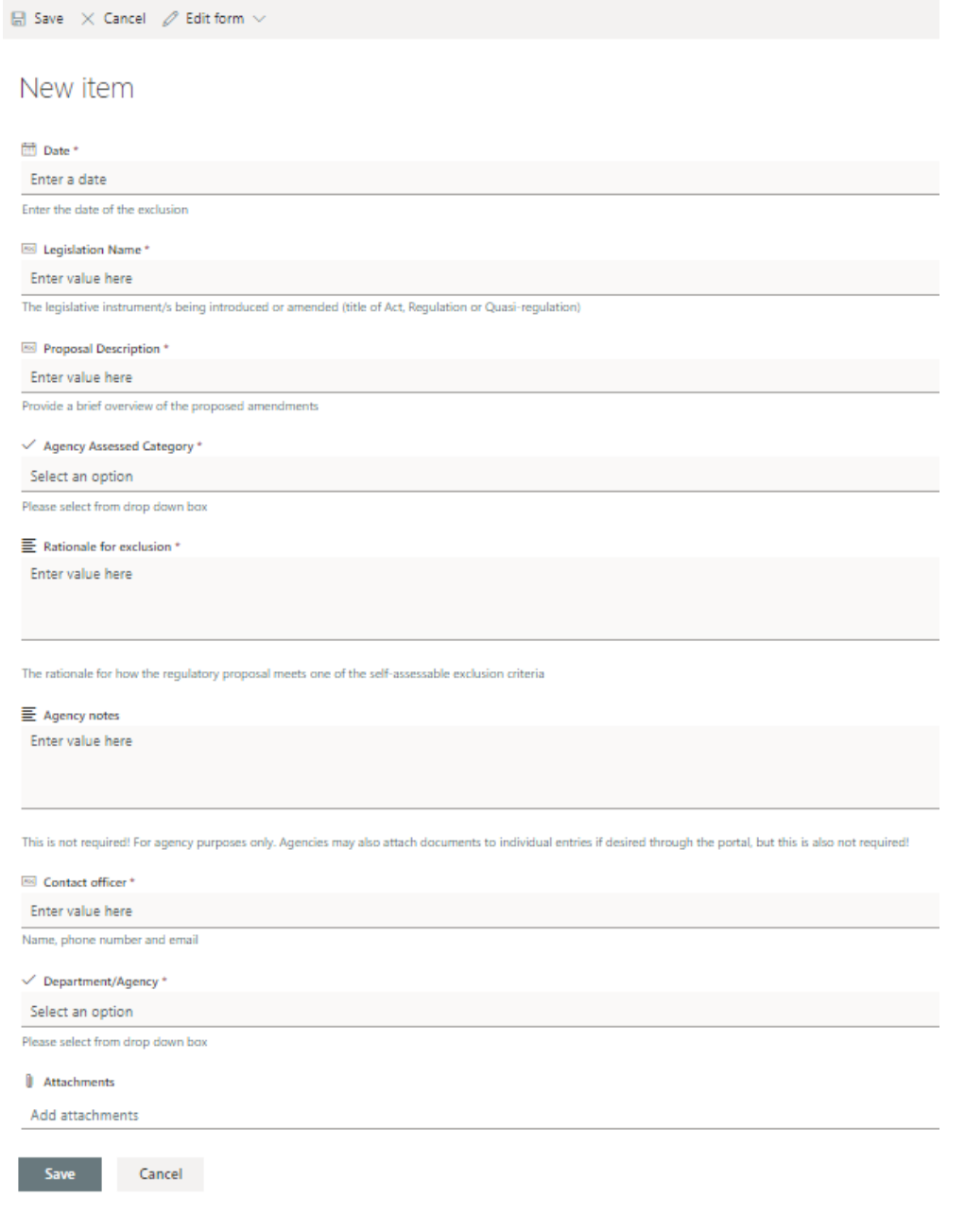

Ensure the date field is typed in the following format: 17/06/20, otherwise it will not save properly. You will also notice we have included form fields called **'Agency notes'** and **'Attachments'**. Agencies are **not required** to fill these in, they can be left blank. These fields are included for the convenience of agencies, to use at your discretion.

#### Click Save

Go to your folder again to see the new item added to the list.

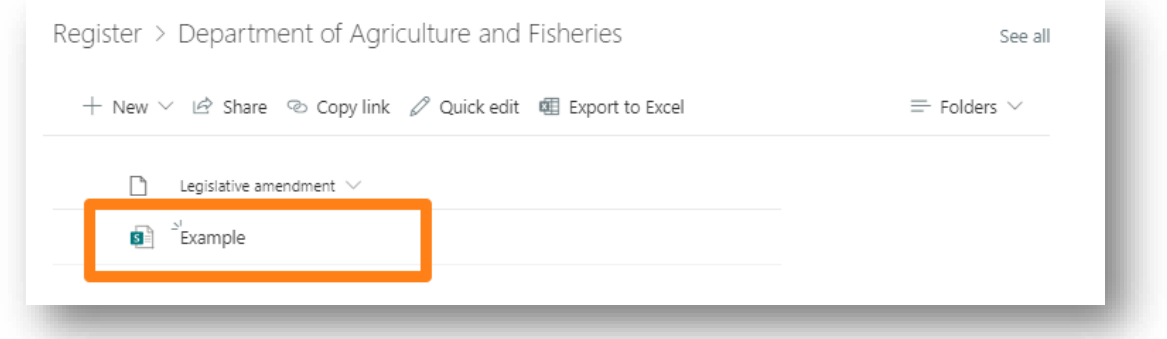

**NOTE: Do not create new Items outside of your folder it will expose information to other agencies. If you created an item outside of your folder delete it and create a new item inside of your folder.**

# <span id="page-6-0"></span>**5.0 Add multiple records to the register**

On the home page click 'See all'

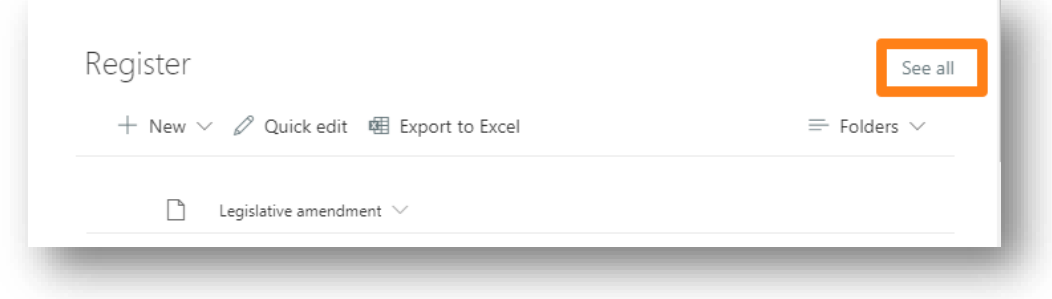

Select your agency folder and click on the folder name.

Inside your folder change view by clicking 'Folders' and selecting 'All fields'

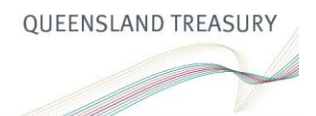

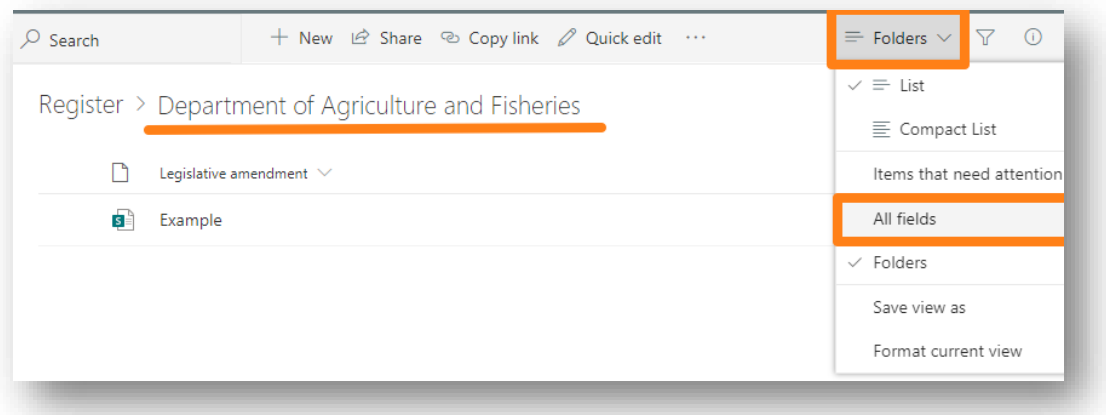

#### Click 'Quick edit'

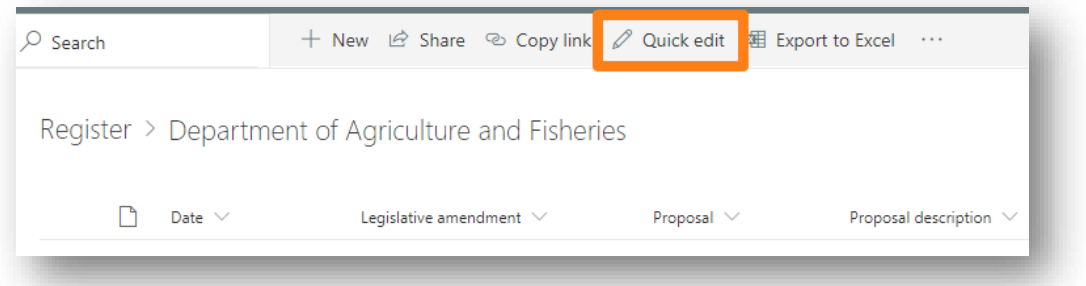

Click on the empty row and fill in columns similarly to how you do in Excel table. **Note:** ensure the date field is typed in the following format: 17/06/20, otherwise it will not save properly.

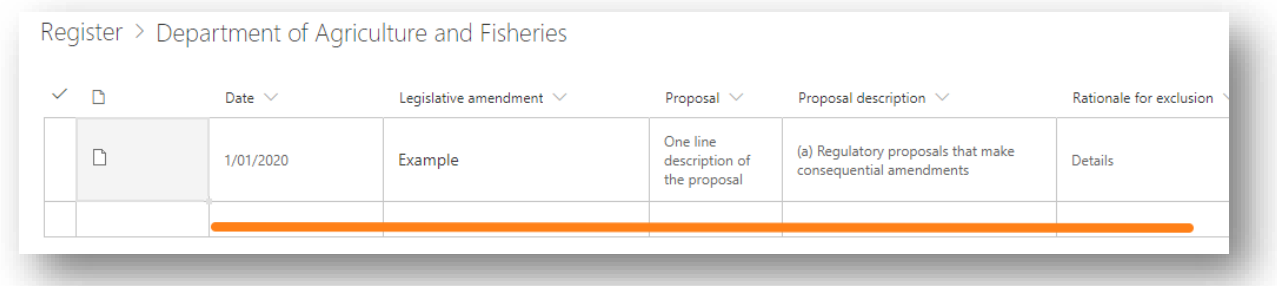

Alternatively, you can copy and paste across cells from the excel template into this Quick Edit page which, enables a bulk transition of data into the corresponding cells by selecting the row on the far-left hand side.

#### **IMPORTANT NOTE: A few tips when using 'copy and paste'.**

In Quick Edit mode, only select a cell once—a grey cell border appears and the copy and paste function works as expected (i.e. multiple cells across columns and rows for bulk entry). If you select a cell twice and make it active (blue inside cell border and the cursor inside starts flashing) then it usually does not paste as expected, it will only copy and paste into the single cell.

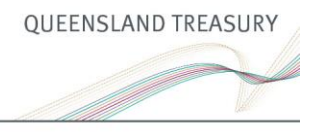

#### Click 'Exit quick edit' to save changes

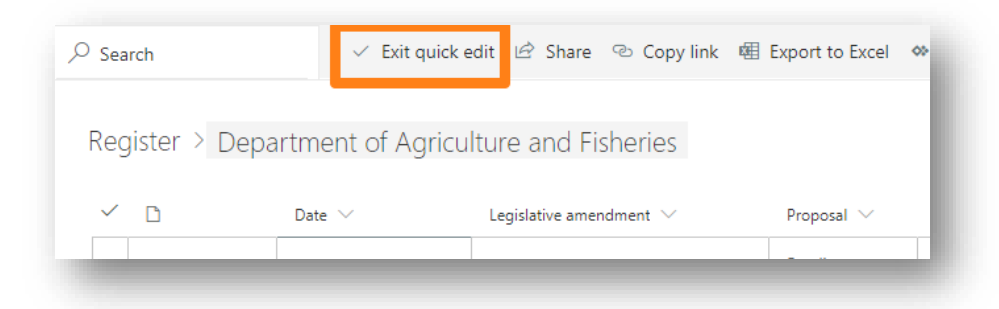

If you see a warning message, click 'Go fix them'.

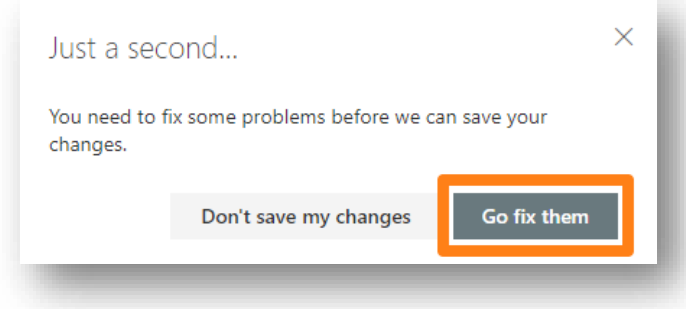

Next to items with missing information you will see a red icon, make sure you fill all required columns, then click 'Exit quick edit' again to save new records.

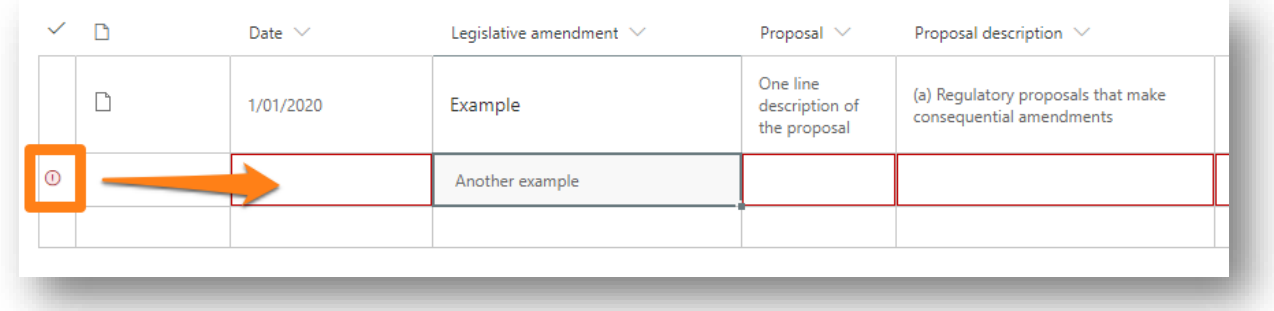

### <span id="page-8-0"></span>**6.0 Editing and deleting items**

### <span id="page-8-1"></span>**6.1 Editing items**

You can edit any information that was either entered through a form or multiple entry.

To edit an individual form entry, click on your agency folder from the home page. Then select the regulation you would like to edit.

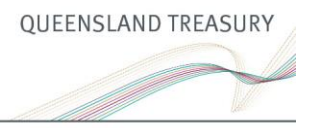

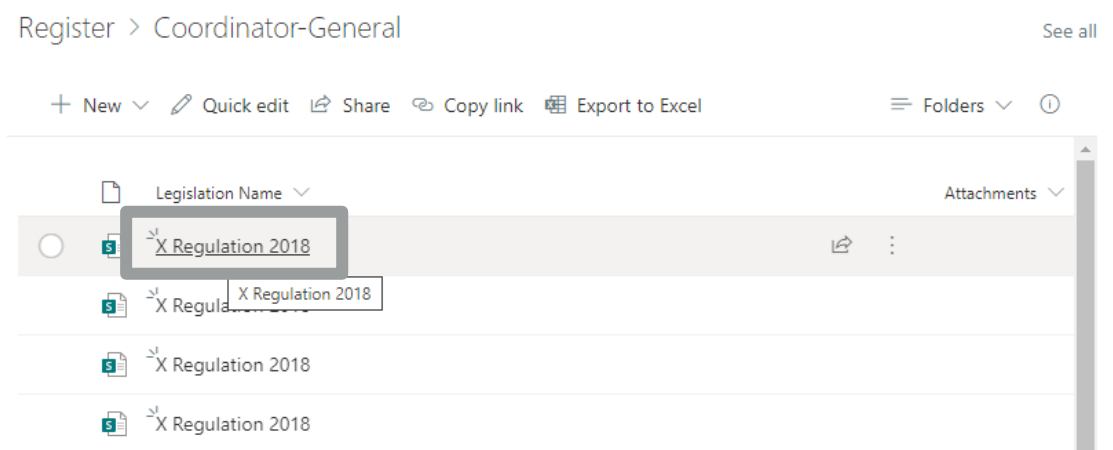

It will open a new browser window with the original form fields You will then be able to change previously entered information in the form by clicking on the relevant form field and retyping over the incorrect information.

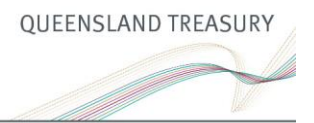

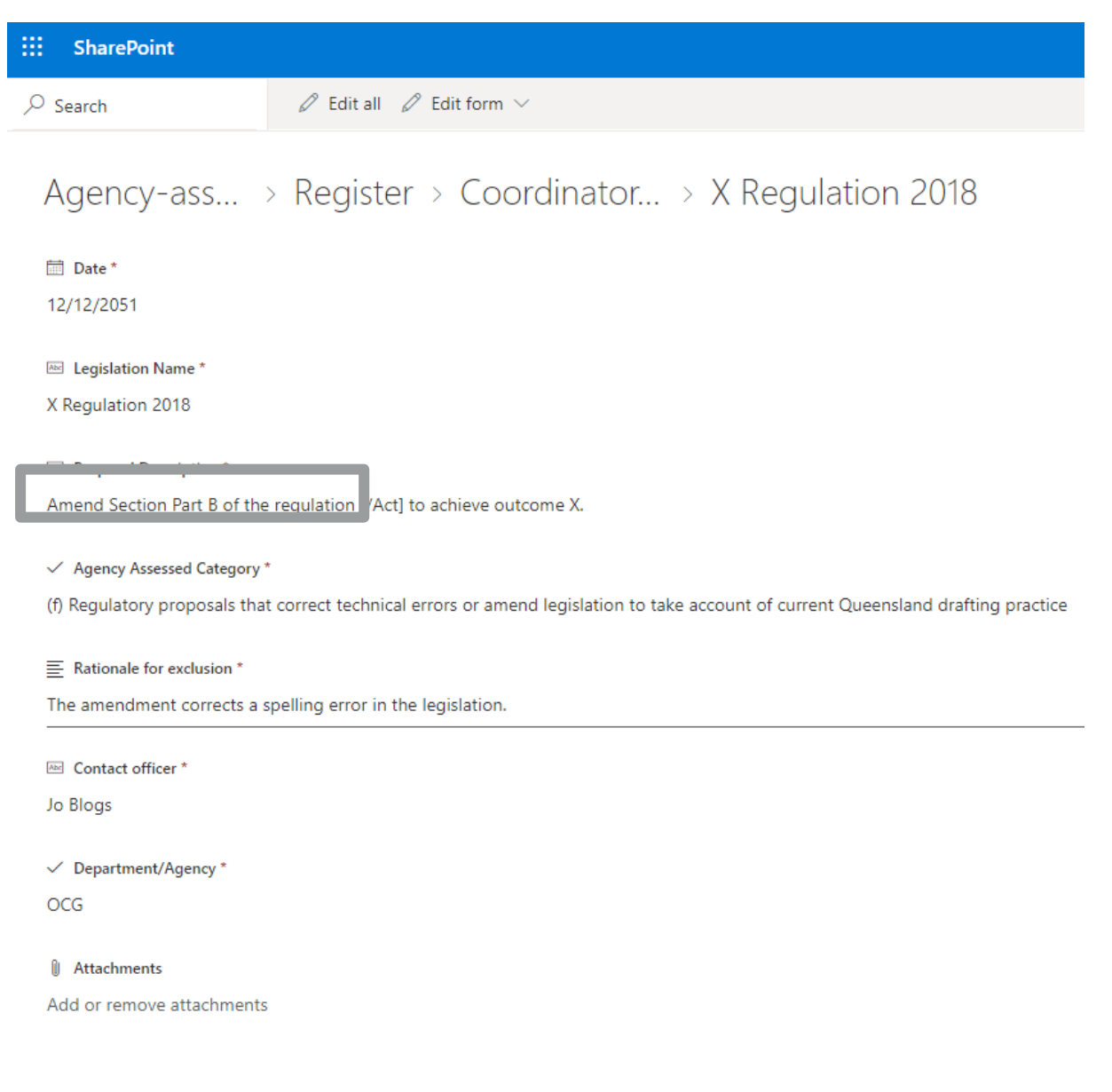

Close the browser and the information will be automatically saved.

For multiple entry edits, follow the same procedure to enter in bulk entries (ensure you select 'All fields' prior to 'Quick edit').

Instead of copying and pasting new entries into the cells, select the cell you would like to update and edit as you would in excel. Once complete click 'exit quick edit'.

Alternatively, you can update the template and copy and paste across the updated information as previously outlined. Note you will need to delete the 'incorrect' or duplicative entries you may have just created. The next section explains how to do this.

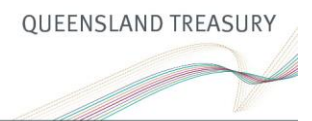

### <span id="page-11-0"></span>**6.2 Removing/deleting an entire form entry or row**

To remove a previously entered form, click on your agency folder from the home page. Select the entries (on the left-hand side) you would like removed and click 'Delete' in the top left corner above the list of entries.

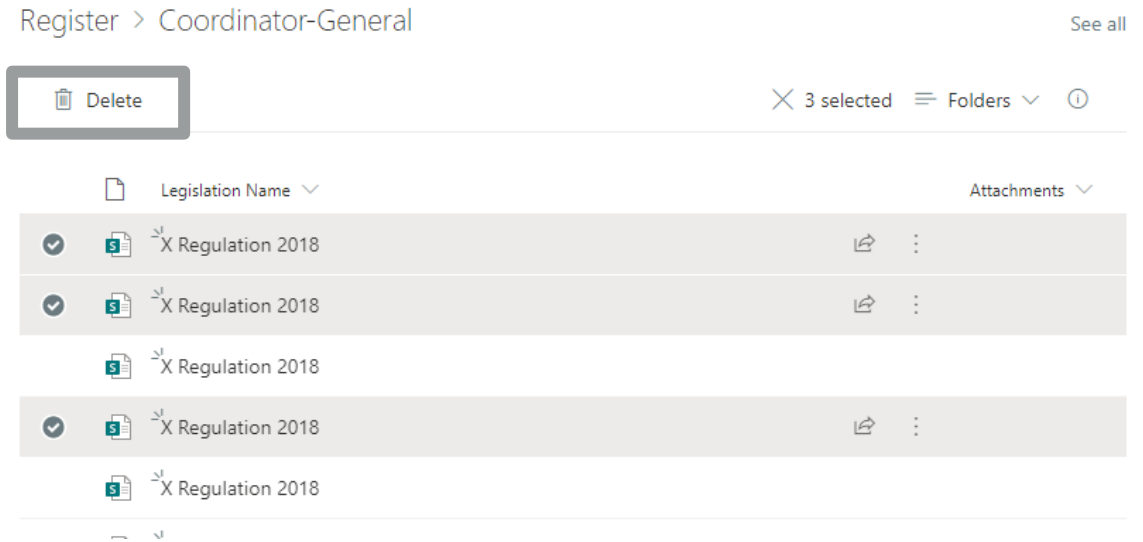

## <span id="page-11-1"></span>**7.0 Exporting the register**

Some agencies may like to have an excel export of their registers for internal reporting and record keeping requirements.

To export, click agency folder.

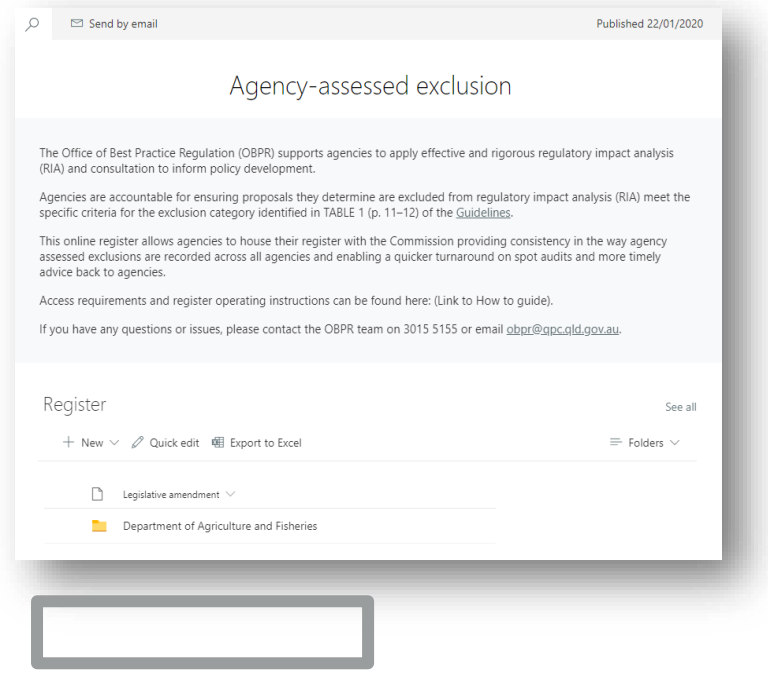

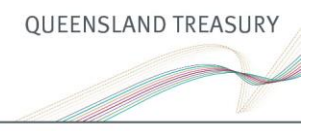

#### Select 'All fields'

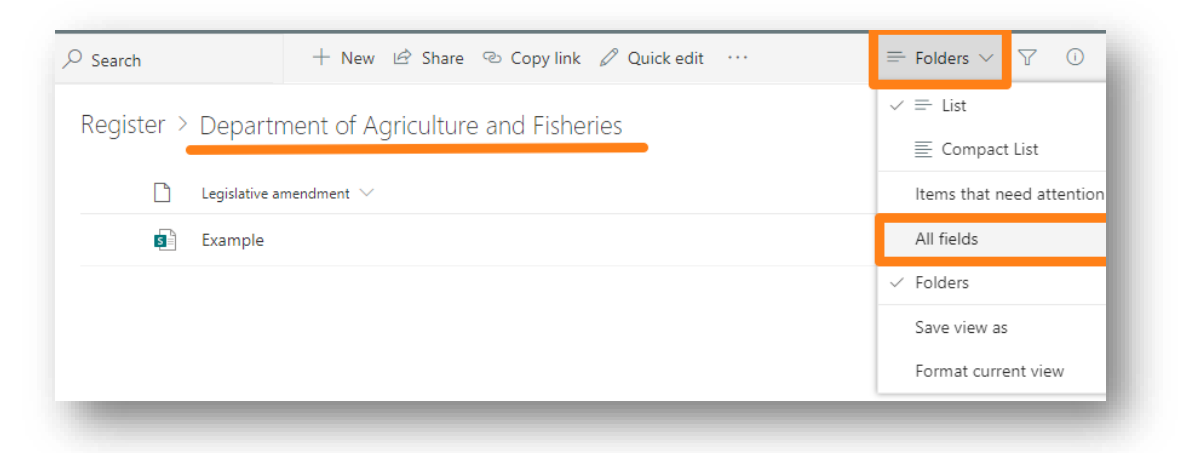

#### Select 'Export to Excel'.

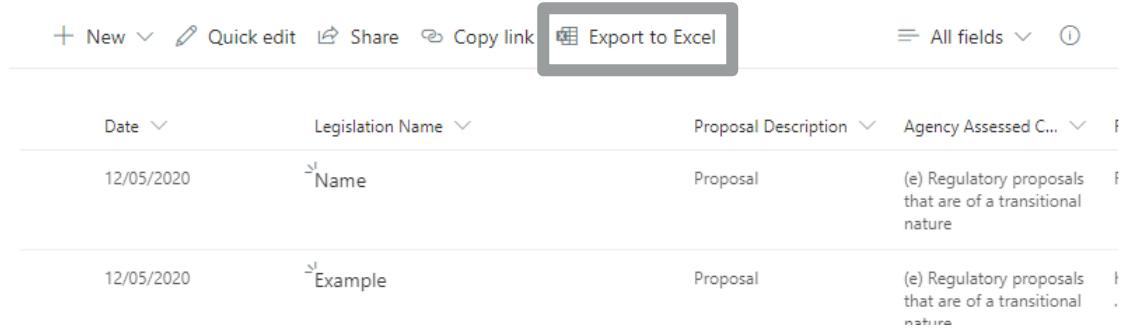

### <span id="page-12-0"></span>**8.0 Contact us**

If you have any questions, please send them to [obpr@treasury.qld.gov.au.](mailto:obpr@treasury.qld.gov.au)

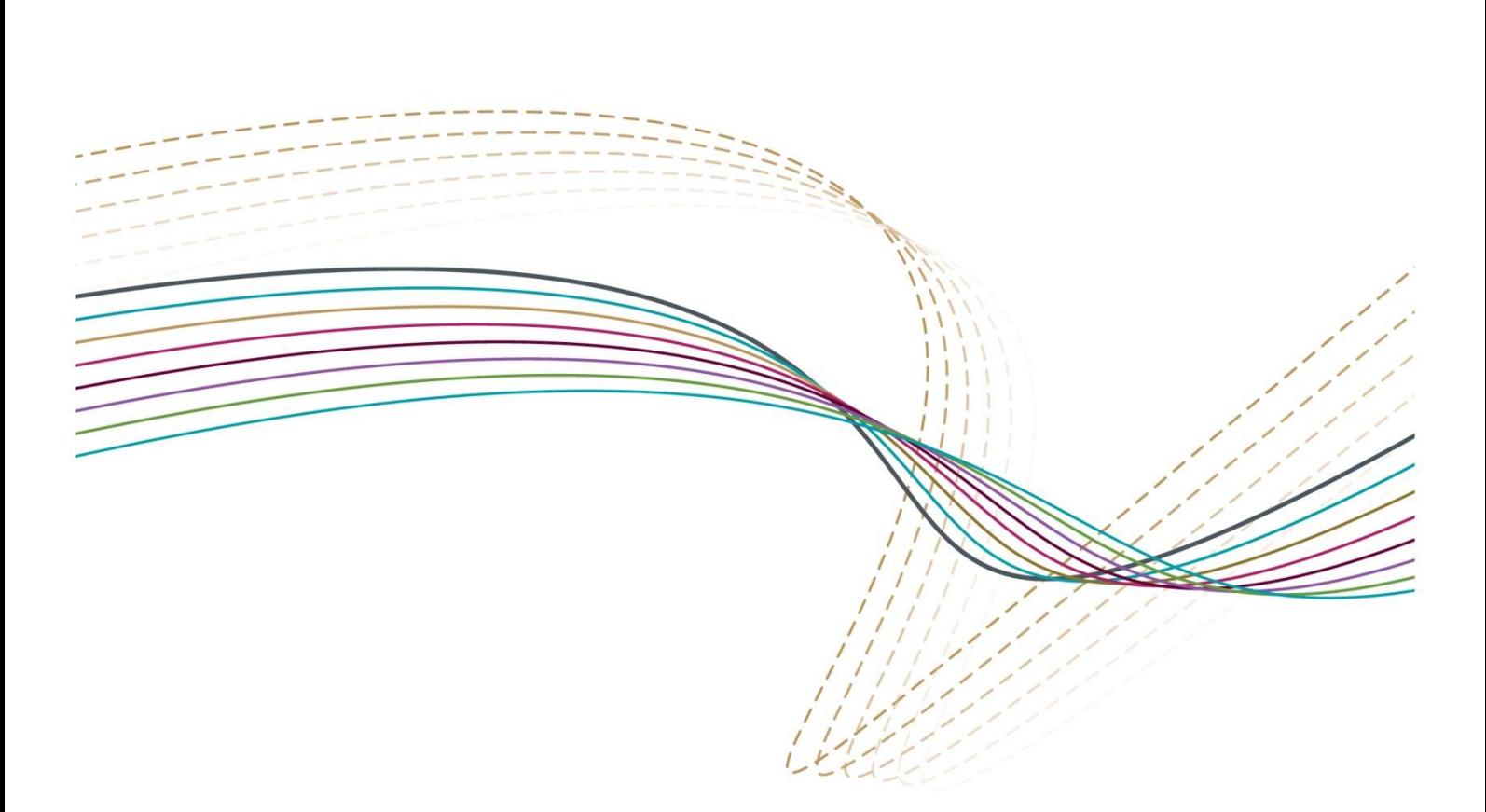

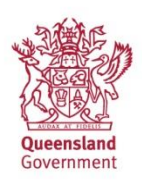